## **SmartHub Android New User Registration**

- 1. On your Android Smartphone, open the Google Play Store and enter **SmartHub** in the search field. A search will return SmartHub by National Information Solution Corp.
- 2. Click on the **Install** button as shown below.

| 🔓 Google Play                                                                                                    | Q,                                                                                |               |
|----------------------------------------------------------------------------------------------------|-----------------------------------------------------------------------------------|---------------|
| hub SmartHub                                                                                                    | MATION SOL                                                                        |               |
| Image: Control of the control of the control of | Pay Partial Amount<br>Bill History<br>Recurring Payments<br>Manage Payment Method |               |
| <b>Q +1</b> 478 people +1'd this.                                                                                                    |                                                                                   |               |
| Description<br>SmartHub provides utility and telec<br>customers account management at<br>Customers can view their usage an<br>payments, notify customer service                                                                                                    | t their finger<br>d billing, ma                                                   | tips.<br>nage |
| Û<br>Û                                                                                                    |                                                                                   |               |

3. When prompted, click **Accept** as shown below to allow the App to access the required resources. When the install is completed, open the application.

| App permissions                           |                      |
|-------------------------------------------|----------------------|
| SmartHub needs access to                  | ):                   |
| Storage<br>Modify or delete the conte     | ents of your SD card |
| System tools<br>Prevent phone from sleep  | bing                 |
| Network communication Full network access | ation                |
| Your location<br>Precise (GPS) location   |                      |
| See all                                   | ~                    |
|                                           | ACCEPT               |

4. On the SmartHub screen, you will be prompted to select the name of your utility provider. You can search by name or by location. To search by name, select By Name and then enter Pend Oreille as shown below. To search by location, make sure that Location Services are enabled on your device and then select By Location. Select Pend Oreille County PUD from the list.

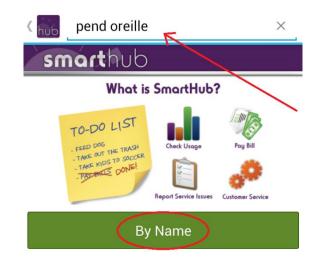

5. Confirm your selection of Pend Oreille County PUD by selecting the **Confirm** button as shown.

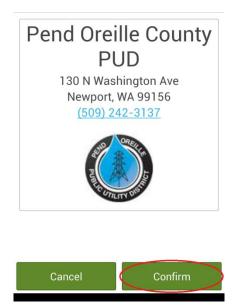

6. On the SmartHub login screen, select **CREATE AN ACCOUNT** as shown below.

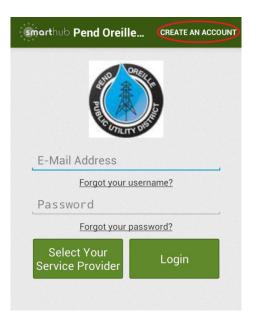

7. On the **Registration** screen, enter your **Account Number**, **Last Name** or Business **Name**, and a valid **E-Mail Address** as shown below. (The e-mail address that you enter will become your SmartHub username and a confirmation e-mail will be sent to that address.) Click **Continue** to complete the registration.

| smarthub Registration          |                 |  |
|--------------------------------|-----------------|--|
| account.                       | a register your |  |
| Account Number:                | 123456          |  |
| Last Name or Business<br>Name: | Smith           |  |
| E-mail Address:                | john.smith@any  |  |
| Cancel                         | Continue        |  |

8. Upon completion, you will receive a message as shown below. Before you can continue the setup process, you will need to retrieve the temporary password that was e-mailed to your account. Retrieve the password and then click **OK** as shown below.

| Registration Complete!                       |  |
|----------------------------------------------|--|
| A temporary password will be emailed to you. |  |
| OK                                           |  |

9. With the temporary password, login to SmartHub as shown below. You will be prompted to change your password. Change your password and click **OK**. The installation and registration process is complete.

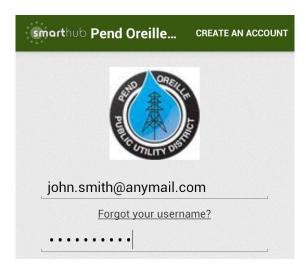